# Į ATLAS Navigation & Inquiry

# For Business Partners

July 2021

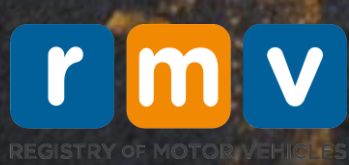

Participant Guide

2021

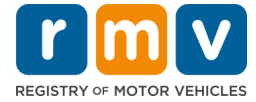

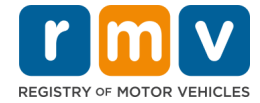

## **CONTENTS**

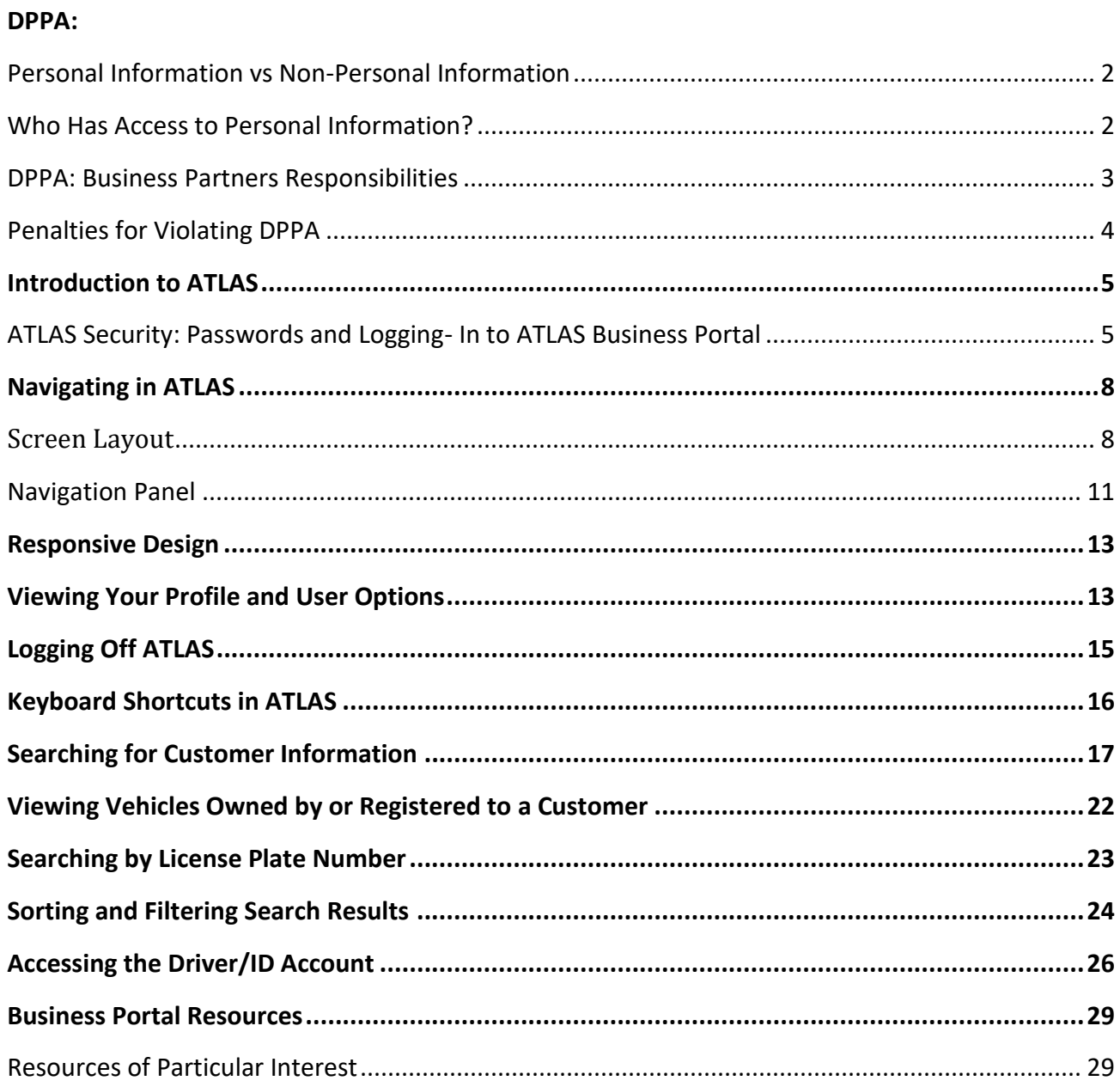

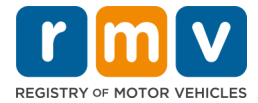

# DPPA – Driver Privacy Protection Act

The Driver Privacy Protection Act (DPPA):

- Is a Federal law that was passed in 1994.
- Prohibits the release of any **personal information** to an **unauthorized** person or persons.

#### <span id="page-3-0"></span>**Personal Information vs Non-Personal Information**

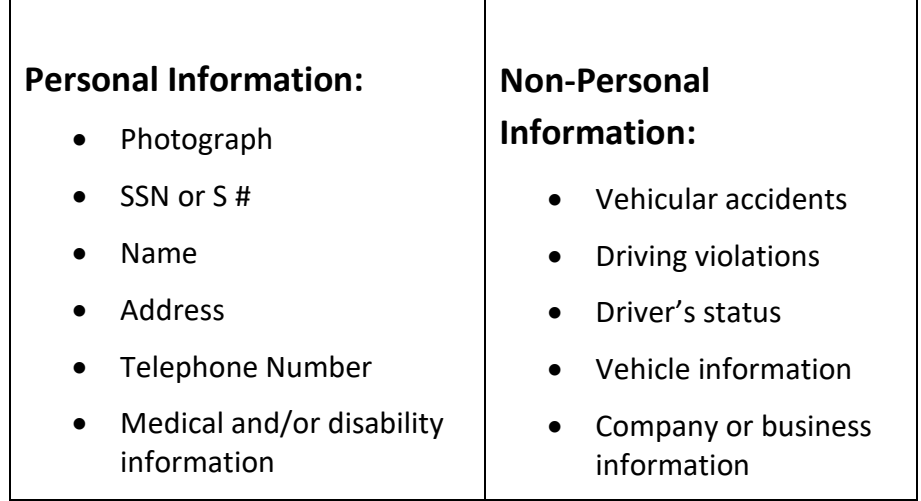

#### <span id="page-3-1"></span>**Who Has Access to Personal Information?**

- An **individual** is allowed access to their own data for the purpose of viewing only.
- **Certain Registry of Motor Vehicles personnel** and **law enforcement personnel** need access to personal data to do their jobs.
	- o And the reason they need the data must be allowed by the RMV.
- **Others**, such as specific insurance company personnel and constables and some personnel at state agencies, are also permitted access in order to do their jobs.
	- An example here would be: An insurance company needs to see information about a driver so that they can investigate a driver's insurance claim. The company would need to complete an RMV form, indicating their request for information, along with the reason for the request.

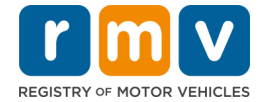

#### <span id="page-4-0"></span>**DPPA: Business Partners Responsibilities**

Be sure you understand the RMV rules and your responsibilities around protecting a customer's personal information.

If you have an instance where you are unsure of what to do:

• Always seek help from your supervisor or contact the RMV.

#### **The following rules apply to all for personal information contained in RMV records:**

- Personal information must not be visible to customers.
- Personal information must be shredded or deposited into a locked shredder box when no longer needed.
- Personal information must never be brought outside of the workplace, unless required to perform your job duties.
- Personal information must not be used in furtherance of any illegal act, including violation of any criminal or civil laws, for any political purpose, or for any commercial purpose.
- Personal information must never be disseminated, unless such dissemination is required by your job duties.
- Personal information must never be sold or bartered. You must never charge a fee for, or receive any other consideration for, RMV System information.
- You must never knowingly obtain, disclose, or use RMV System information for a purpose not permitted under 18 USC §2721. If you do, you will be liable to the individual to whom the personal information pertains.
- You must never misrepresent your identity or make a false statement in connection with any request for personal information with the intent to obtain personal information in a manner not authorized.

#### **Business Partners Responsibilities:**

- You cannot provide personal information to unauthorized users. (This includes researching RMV computer records for personal use.)
- You must securely dispose of (shred) any document you come in contact with that has personal information but will not be retained as part of a customer file.
- You may not use RMV's records or databases to inappropriately research personal information beyond appropriate work-related issues.

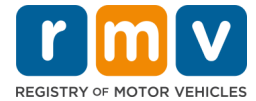

#### <span id="page-5-0"></span>**Penalties for Violating DPPA**

If the DPPA is violated:

- The Federal government would impose the daily civil penalty (up to \$5,000 per day per day for each day of non-compliance) against the state.
- A Business Partner can be sued by the individual whose information was breached.

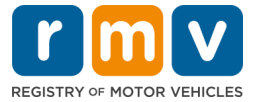

# ATLAS Navigation

## <span id="page-6-0"></span>**Introduction to ATLAS**

ATLAS is a browser-based software application used by the RMV to manage and maintain driver and vehicle service records. ATLAS is used to maintain customer data such as:

- Name, Address, DOB
- Type and status of License, ID, or Permit
- Type of vehicles, including make/model, VIN Number, Insurance carrier
- Commercial Licenses and Vehicle information

ATLAS complies with the rules set by the **REAL Act of 2005**. (Reminder: The REAL Act was enacted to increase federal security measures following the September 11, 2001 terrorist attacks. It sets security standards for state-issued licenses and IDs.)

All customer information maintained on ATLAS is protected by Driver Privacy Protection Act (DPPA) Policy.

*Note: ATLAS users are granted specific security permissions by the business and will only be able to access those sections of ATLAS for which security has been granted.* 

#### <span id="page-6-1"></span>**ATLAS Security: Passwords and Logging- In to ATLAS Business Portal**

#### **Passwords**

Your initial password will be assigned to you from MassDOT IS Security stating you have been granted access to RMV records. Two systems are currently needed to access driver and vehicle information.

• **Driver and Vehicle Information** available for use via RMV's ATLAS Business Portal

Your ATLAS Username will be assigned and sent to you. The Username will always start with BP\_\*\*\*\*\*\*\*.

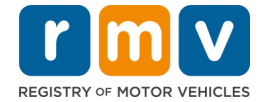

#### **You must get a new Security Code every time you log in.**

#### **To Log On:**

- 1. Navigate to the link provided in your initial email [\(https://atlas](https://atlas-portal.massdot.state.ma.us/portal/)[portal.massdot.state.ma.us/portal/\)](https://atlas-portal.massdot.state.ma.us/portal/). This link will only be valid for 7 seven days. If you cannot log on within 7 days, you must contact IS Security to have your password reset.
- 2. You will be prompted to create a new password and confirm your new password.
- 3. The next screen will give you a message 'A text and/or email with your security code has been sent to the masked phone number or email address'
- 4. Go to your new email from RMVDONOTREPLY to copy the security code.
- 5. Paste or type the Security Code into the Security Code field.. Click **Verify**.
- 6. You are now logged into ATLAS.

*The password rules are: must be at least 8 characters long and have at least one alpha, one number, one uppercase/lowercase and a symbol.* 

If you have forgotten your password and/or have entered your password incorrectly after three (3) failed attempts, your ATLAS account will lock.

To reset/unlock your account, you'll need to contact IS Security: email

[RMVBusinessPartners@dot.state.ma.us](mailto:RMVBusinessPartners@dot.state.ma.us) or call: 857-368-7930. . Your password must be reset and/or unlocked to regain access.

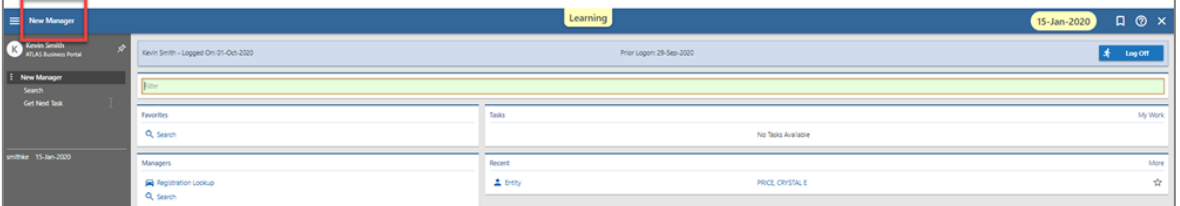

#### **To Log Off:**

• When no longer using the RMV for the day, be sure to click Log Off at the top left of the screen, next to your Username.

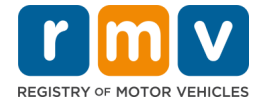

For RMV System ID and Password related issues, please contact IS Security by email [RMVBusinessPartners@dot.state.ma.us](mailto:RMVBusinessPartners@dot.state.ma.us) or call: 857-368-7930.

*PLEASE NOTE: If there is no activity on your ID for 120 days or more after initial logon your ID will be deactivated. If your ID becomes deactivated you will need to re-apply for your access.* 

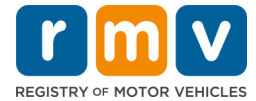

## <span id="page-9-0"></span>**Navigating in ATLAS**

#### <span id="page-9-1"></span>**Screen Layout**

#### *Springboards*

A springboard contains multiple sections, tabs, sub-tabs, and list selectors with related information on one screen. The tabs, sub-tabs, and list selectors are used to organize important information for the customer on one window, as well as provide an overview of the contents available within that manager.

There are four major springboards and levels of information in ATLAS. Each is color coded for quick identification.

- 1. Individual Entity (blue)
- 2. Driver/ID Account (greenish-blue)
- 3. Vehicle Entity (blue)
- 4. Vehicle Ownership Account (greenish-blue)

### *Context Bar*

The *Context Bar* displays information about which manager or springboard you are viewing. It also displays information about a specific record if you are viewing one in ATLAS. Here, we see that we are presently in the *New Manager* window. The color of the Context Bar varies depending on the type of information you are viewing:

- **Default Blue** indicates no context (in other words, it is not financial-related, entityrelated, or task-related). This is the color we see now.
- **Royal Blue** or brighter blue indicates entity-related information;
- **Greenish-Blue** indicates account- or financial-related information;
- **Orange** indicates task-related information; and
- **Red** indicates user-related information.

As we go through fundamentals, note the color change of the Context Bar depending on the information we are viewing. We will periodically point this out. To the right are icons that we will discuss later. For more information, see Context Bar, New Manager Window and related topics.

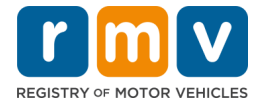

### *New Manager*

When you first log onto ATLAS, you'll access the New Manager screen.

The New Manager screen serves as your ATLAS home page; it remains open the entire time you're logged on, and regardless of how many other screens you have open. Key elements of the **New Manager** screen are labeled below:

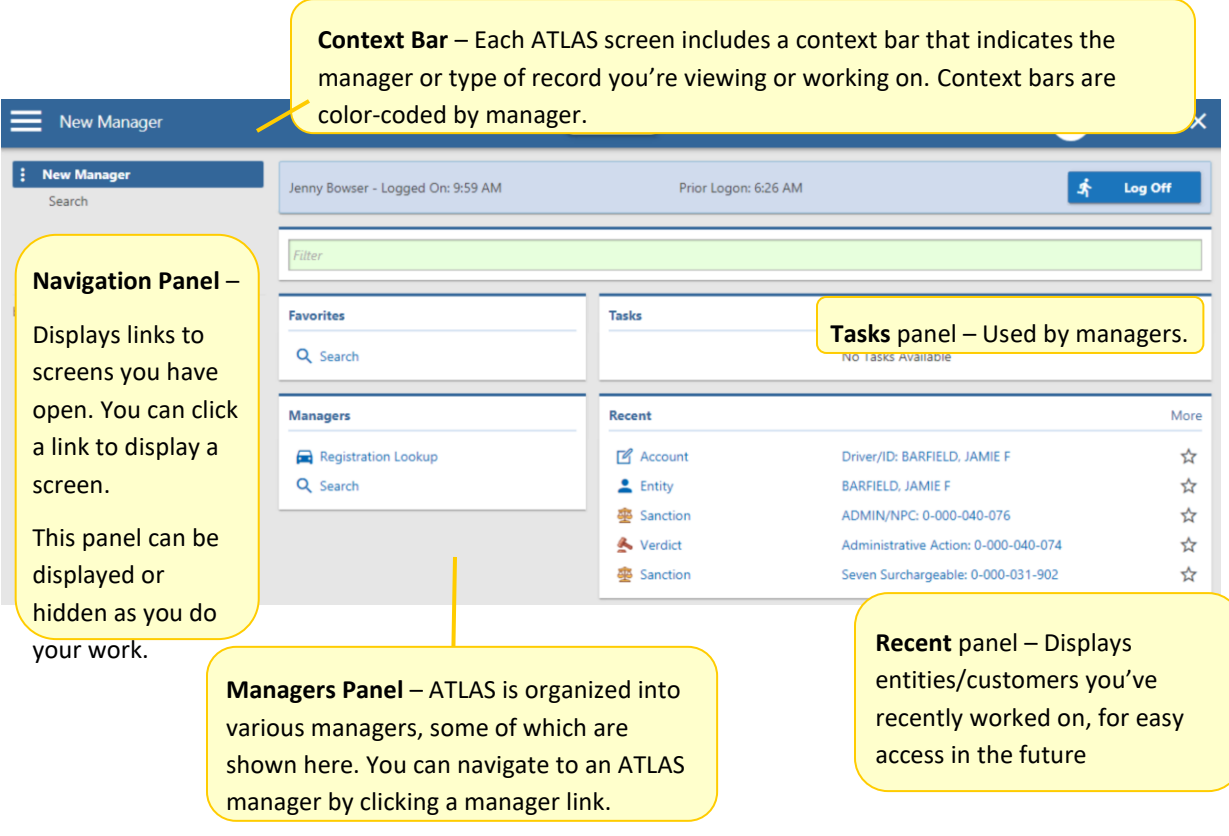

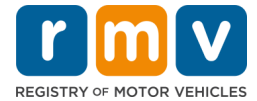

### *ATLAS Managers*

ATLAS is organized into sections called managers, where you manage specific information and transactions. For example, the section where you perform searches is called the "**Search** manager."

You can navigate to the various managers by clicking links on the **Managers Panel** of the **New Manager** screen.

A portion of the **Search Manager** screen is shown below.

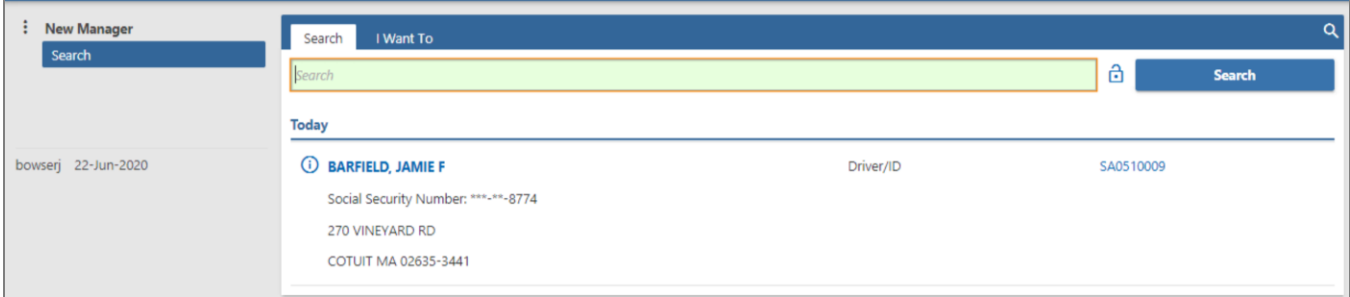

### *Tabs and Sub-tabs*

ATLAS managers are organized into topics (on tabs) and sub-topics (on sub-tabs), as shown above. The tab you are currently viewing is always white, and the sub-tab you're viewing is underlined.

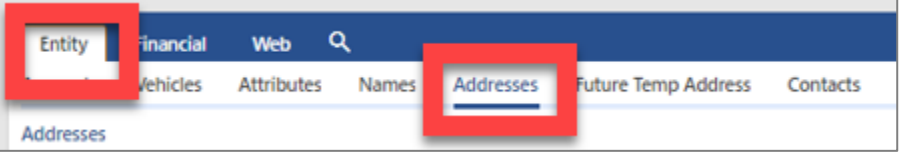

*Note: The term "springboard" may be used to describe the screen you land on when you initially access a manager.* 

### *Color Codes for Data Entry Fields*

In addition to color-coding the various managers, ATLAS color-codes its data entry fields:

- **Yellow:** Mandatory entry you must make an entry to continue a transaction
- **Green:** Entry is pre-populated; click to make another selection
- **Red:** Indicates that an entry is in error
- **Grey:** You may not edit or make an entry

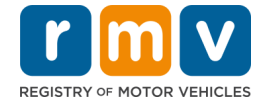

#### <span id="page-12-0"></span>**Navigation Panel**

## *Opening and Closing Screens via Links on the Navigation Panel*

The New Manager link is always available on the Navigation Panel; click to open it anytime. Access any other screens listed on the Navigation Panel anytime by clicking their links.

Screens you opened remain accessible on the Navigation Panel until you close them. The next chart shows an example of the Navigation Panel with some open screens, and explains how to close them.

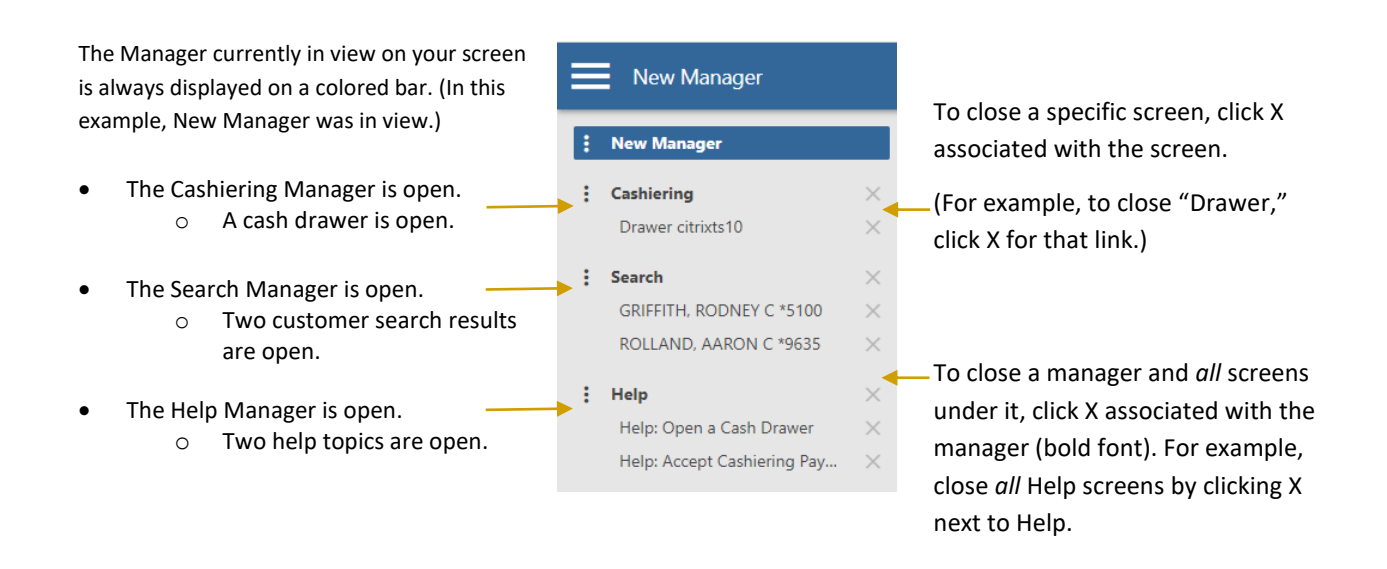

*Note: You can also close screens by clicking the X on the context bar.* 

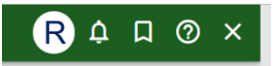

#### *Displaying and Hiding the Navigation Panel*

You have a choice of displaying or hiding the Navigation Panel as you work in ATLAS.

With the default view, the Navigation Panel is displayed.

Follow the instructions below to hide and then display the navigation panel.

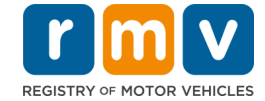

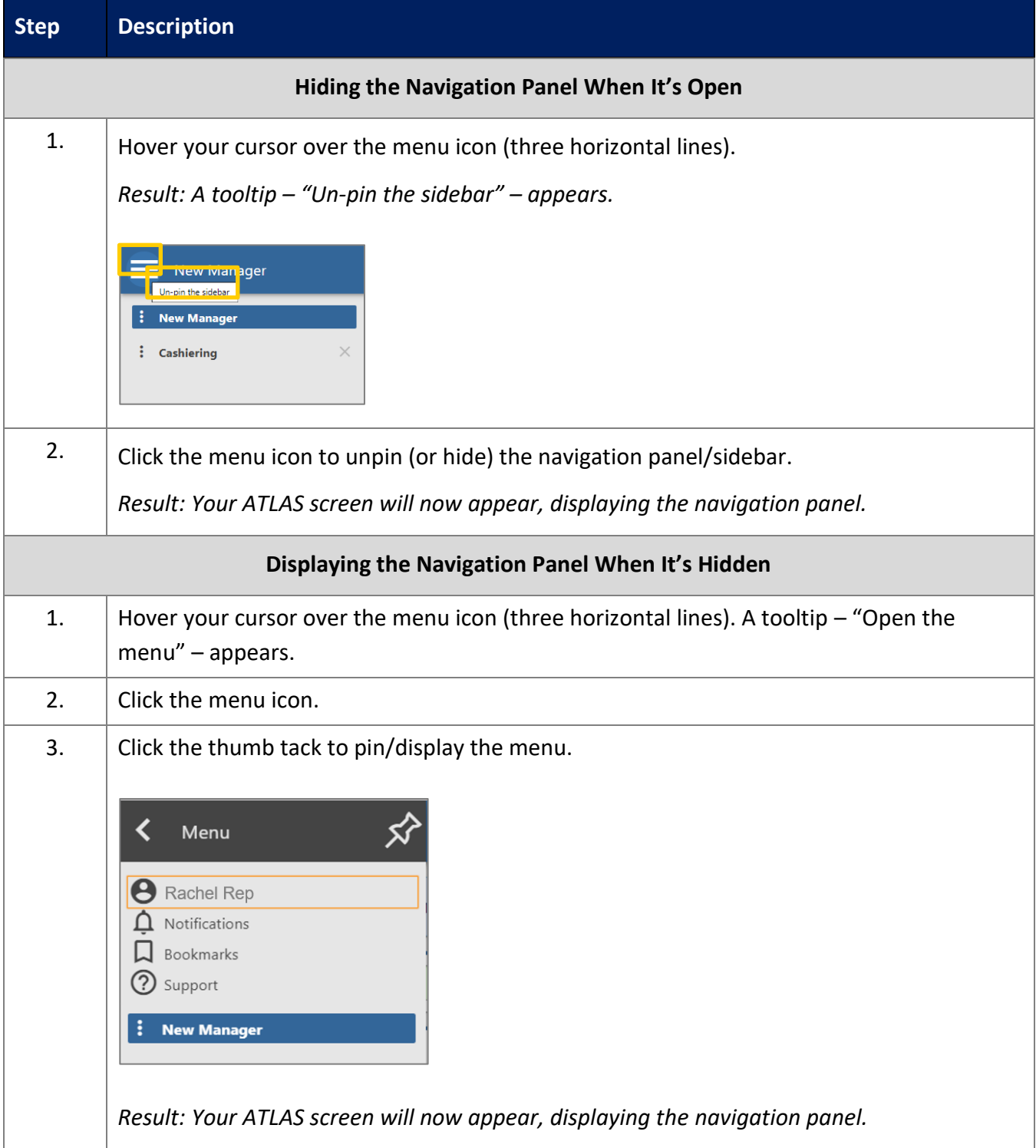

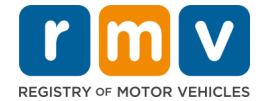

# <span id="page-14-0"></span>**Responsive Design**

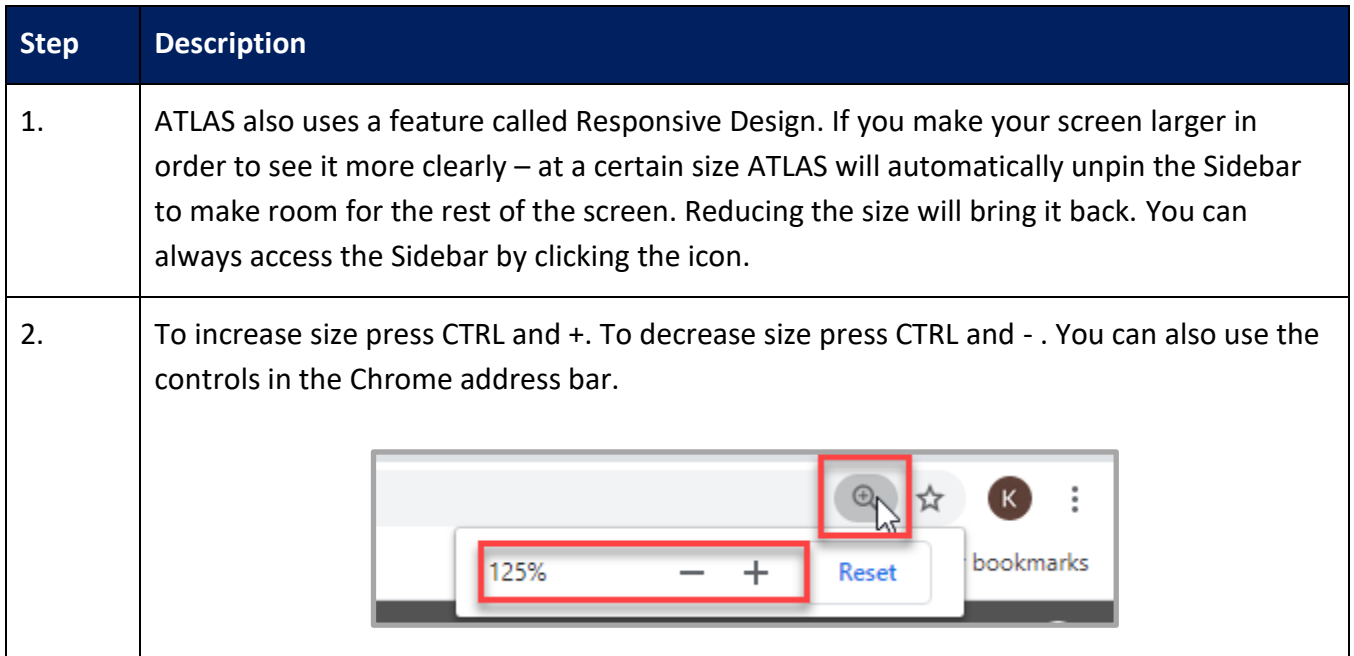

# <span id="page-14-1"></span>**Viewing Your Profile and User Options**

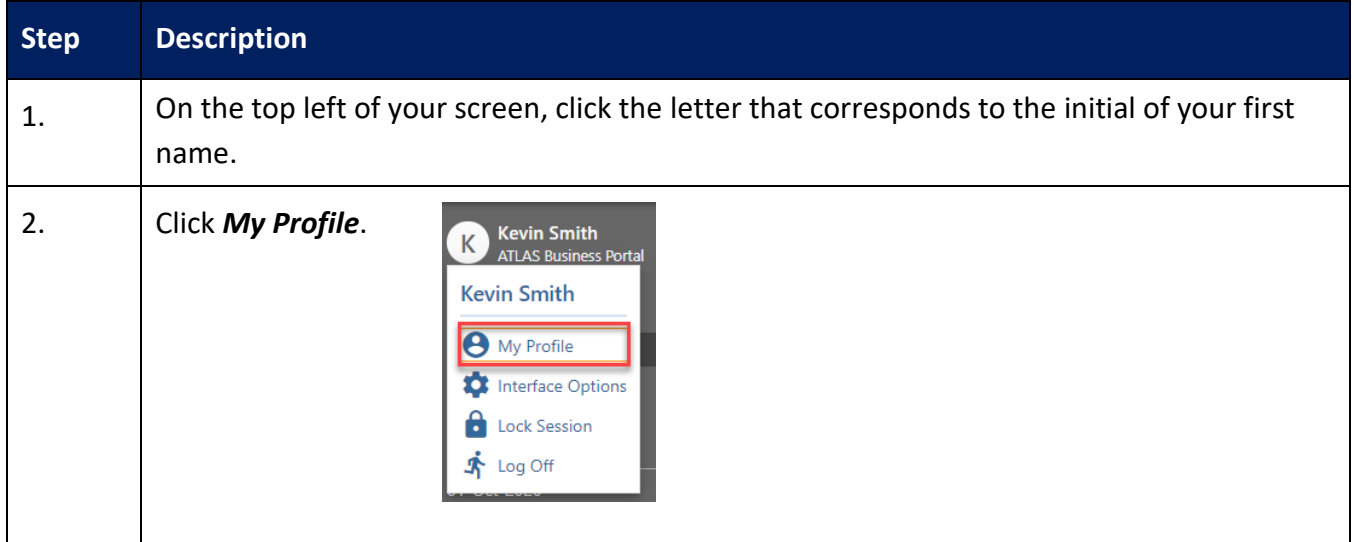

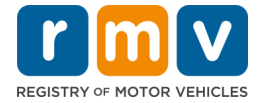

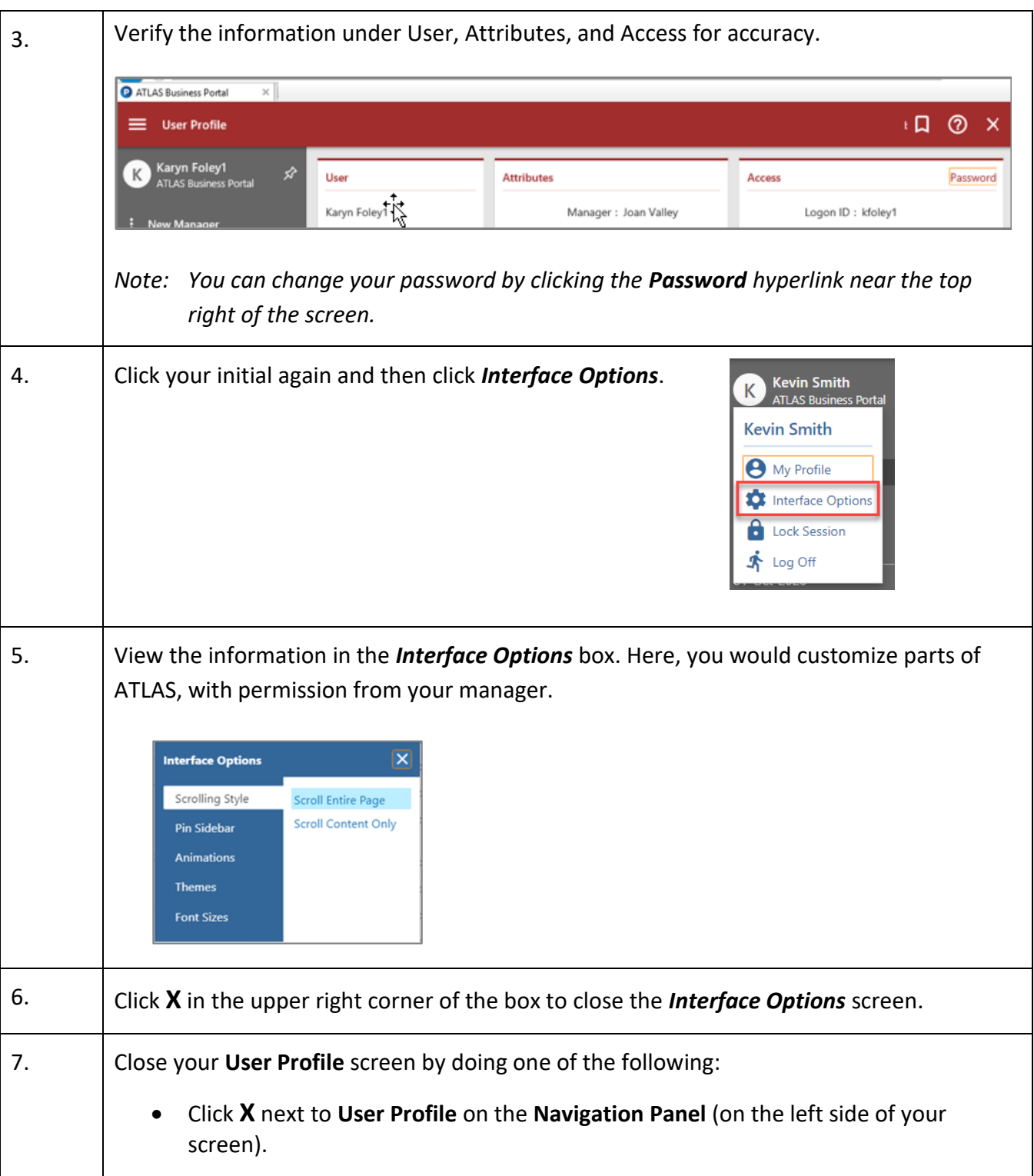

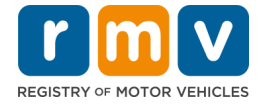

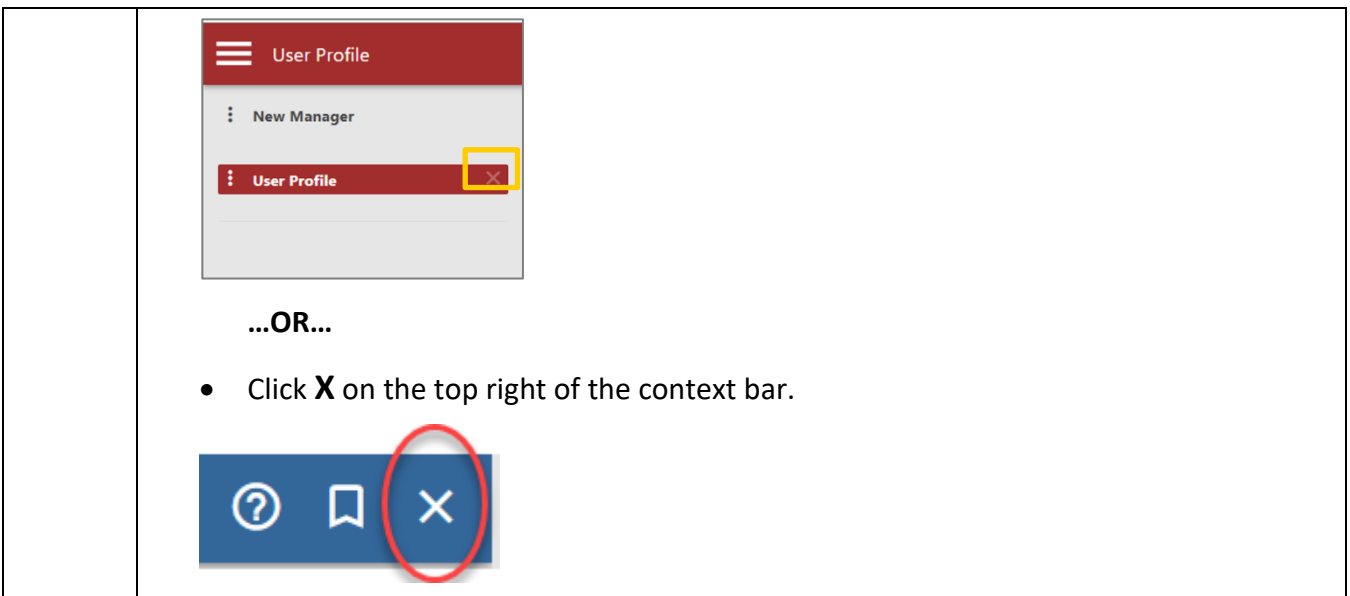

# <span id="page-16-0"></span>**Logging Off ATLAS**

## **When You're Taking a Break**

Lock your screen.

## **When You're Leaving for the Day**

Navigate to the New Manager springboard and click **Log Off** in the upper right corner of the screen.

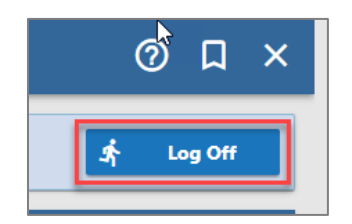

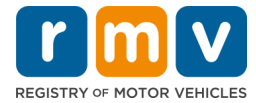

# <span id="page-17-0"></span>**Keyboard Shortcuts in ATLAS**

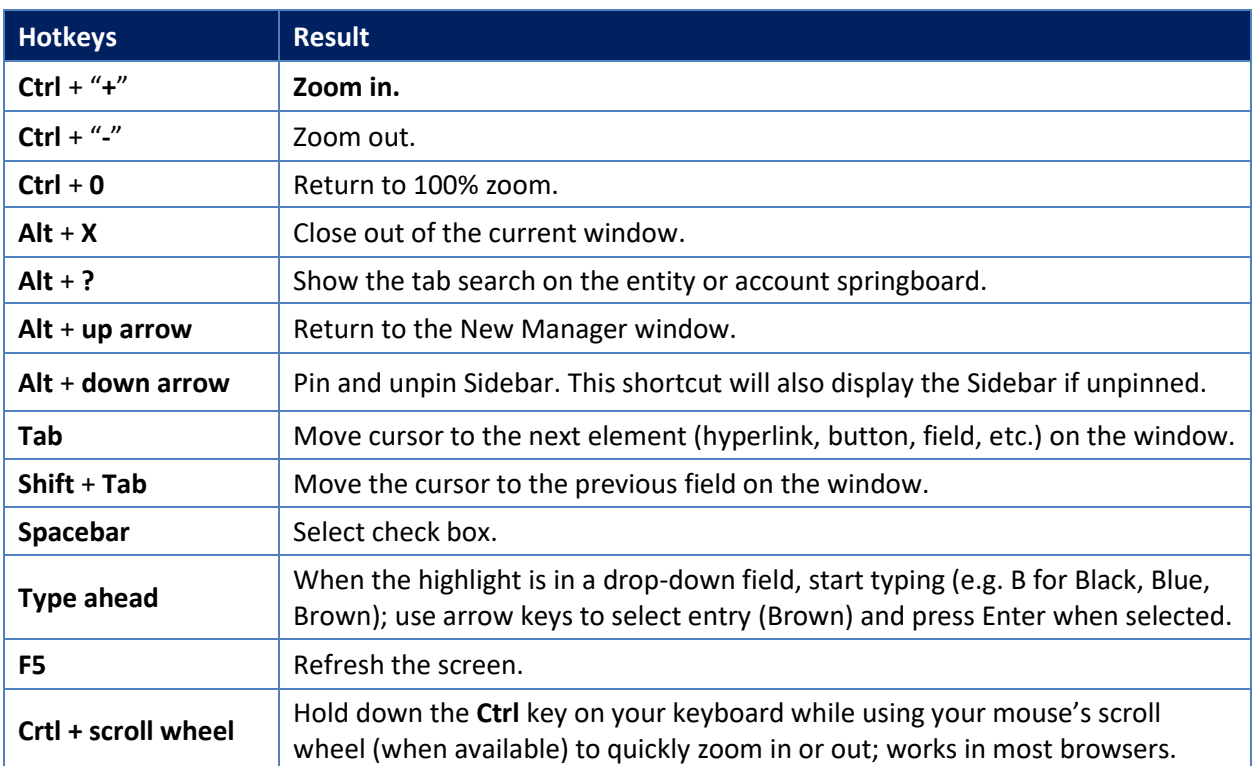

The table below indicates keyboard shortcuts that can be used throughout ATLAS.

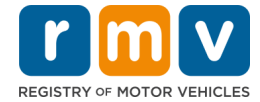

## <span id="page-18-0"></span>**Searching for Customer Information**

You will encounter four main types of windows in ATLAS.

- 1. Individual Entity springboards (blue)
- 2. Vehicle Entity springboards (blue)
- 3. Driver/ID Account springboards (greenish blue)
- 4. Vehicle Ownership Account springboards (greenish blue)

You will know what type of springboard you are on by the information in the upper left corner of the window and by the color of the **Context Bar**. Each of these four types of windows has a different set of tabs and sub-tabs that store a wide variety of information. Take time to explore and familiarize yourself with the information stored in each.

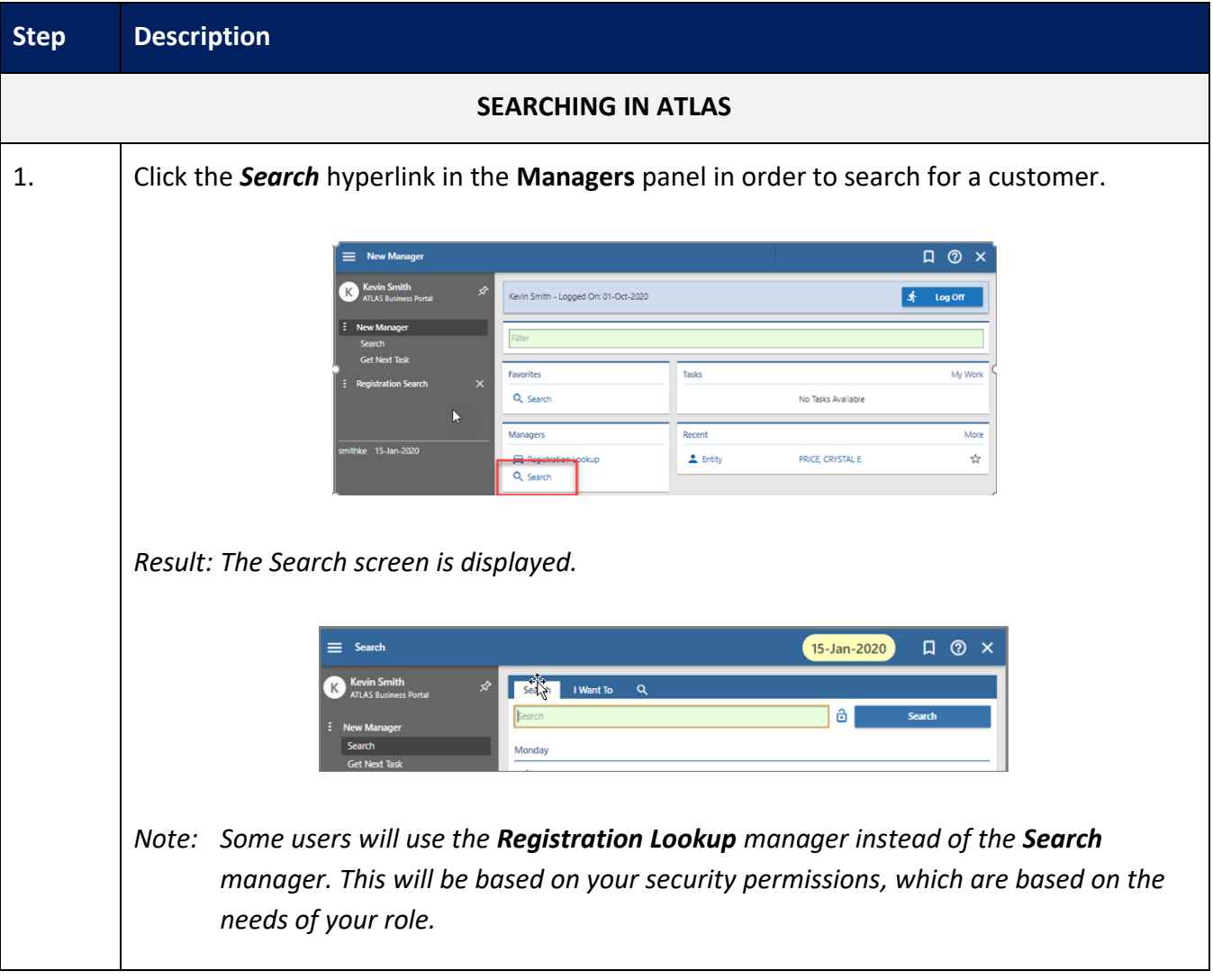

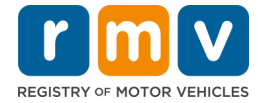

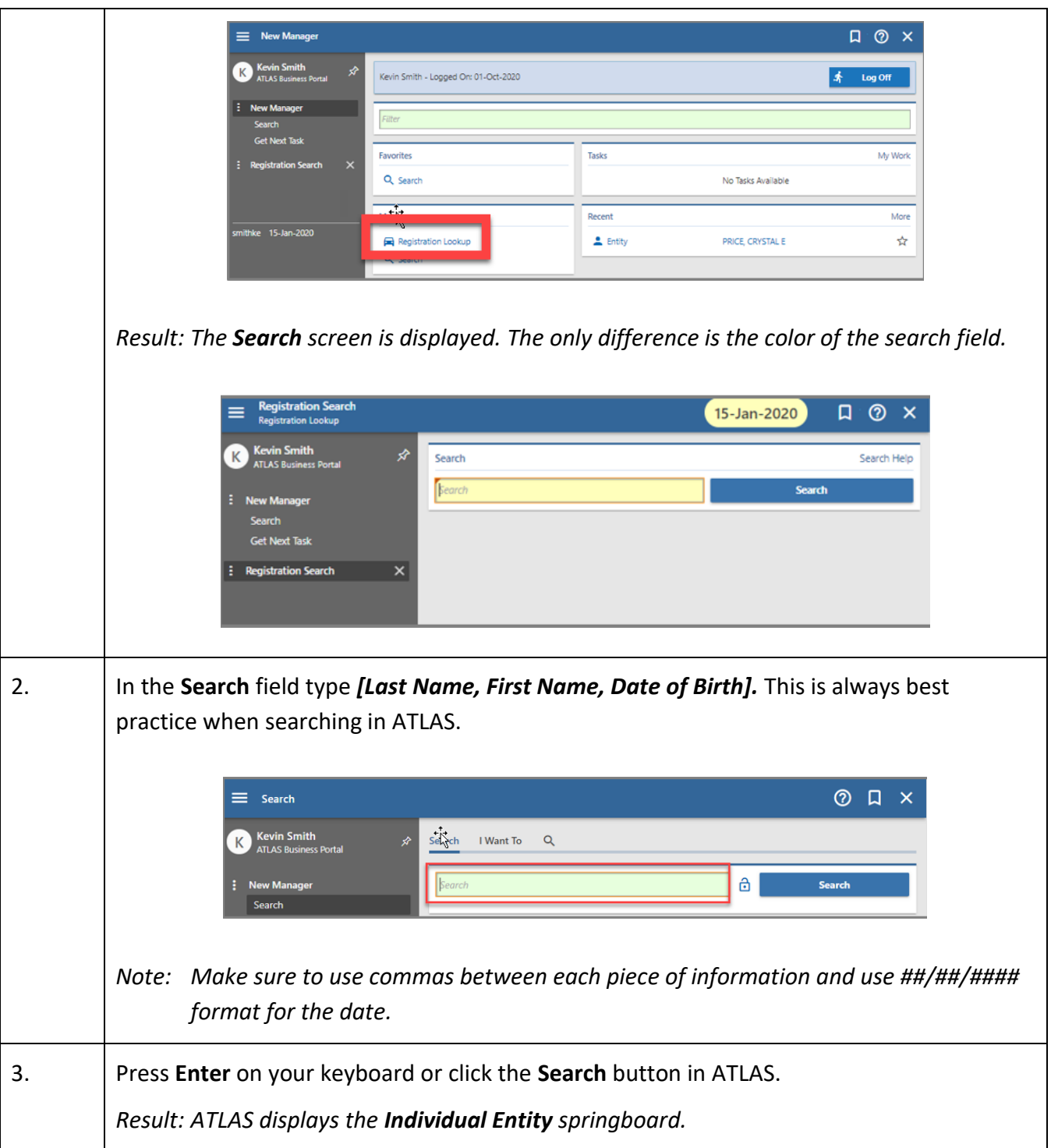

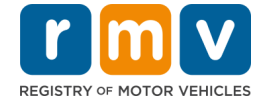

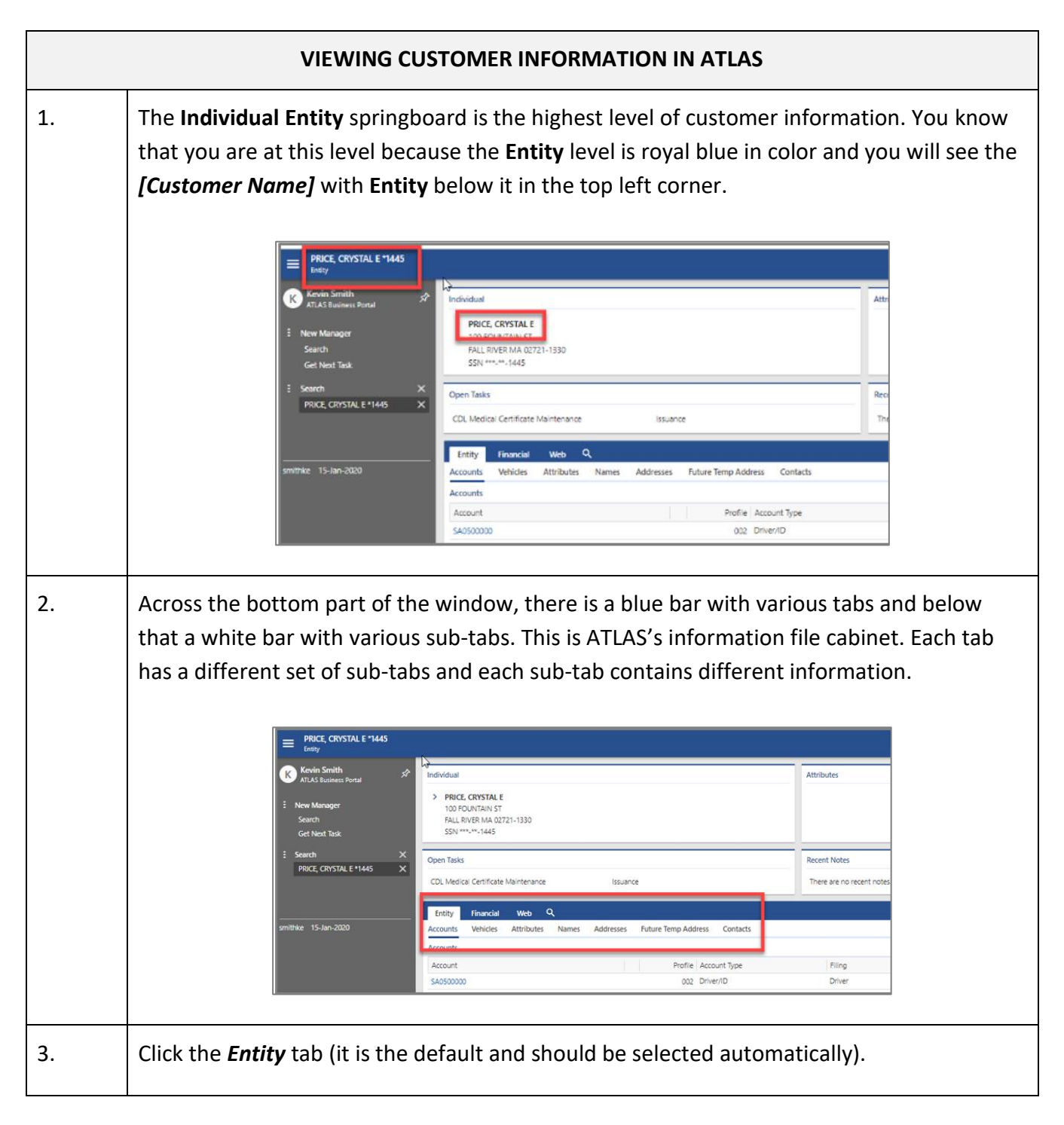

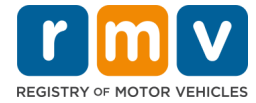

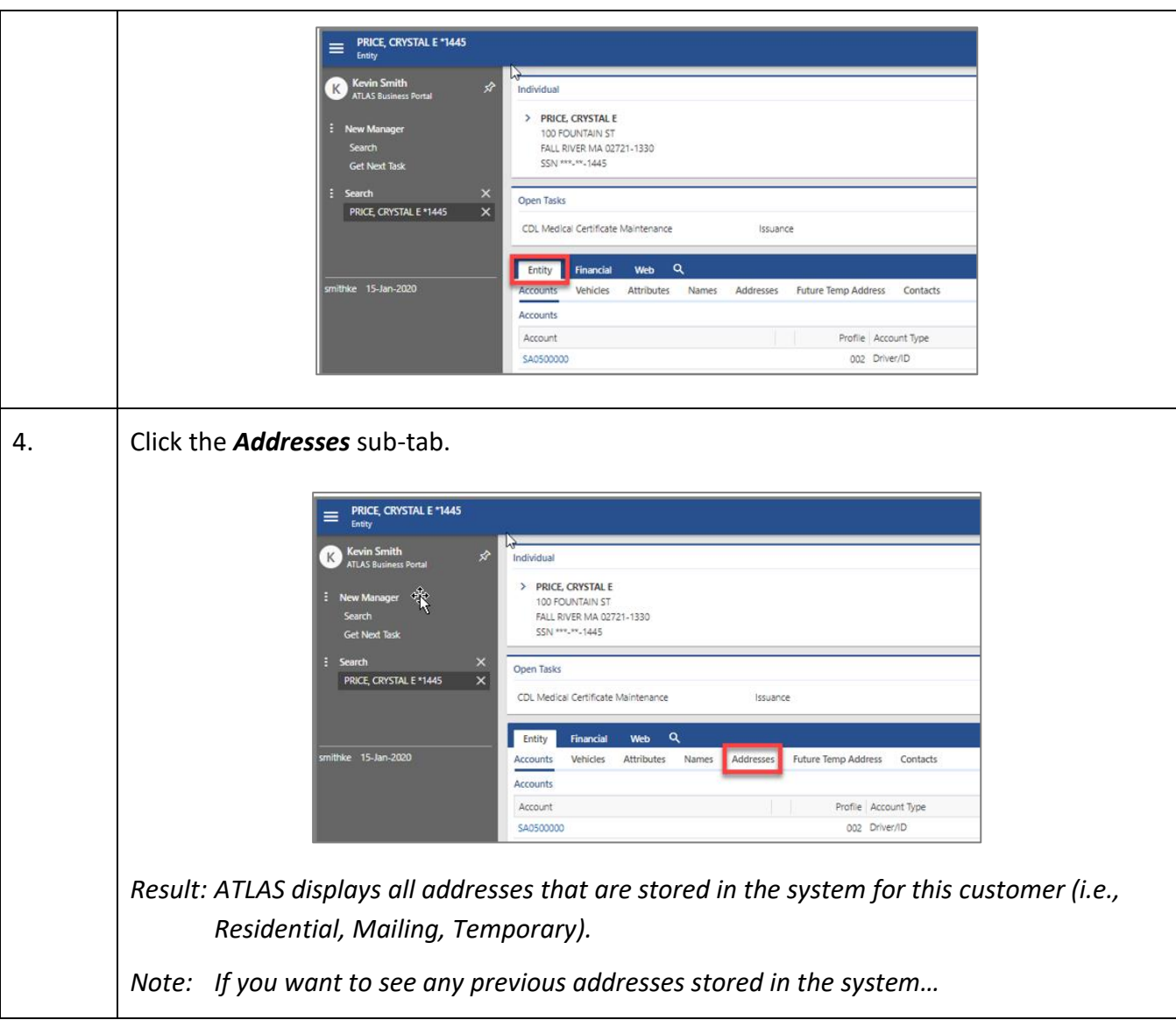

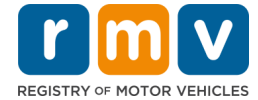

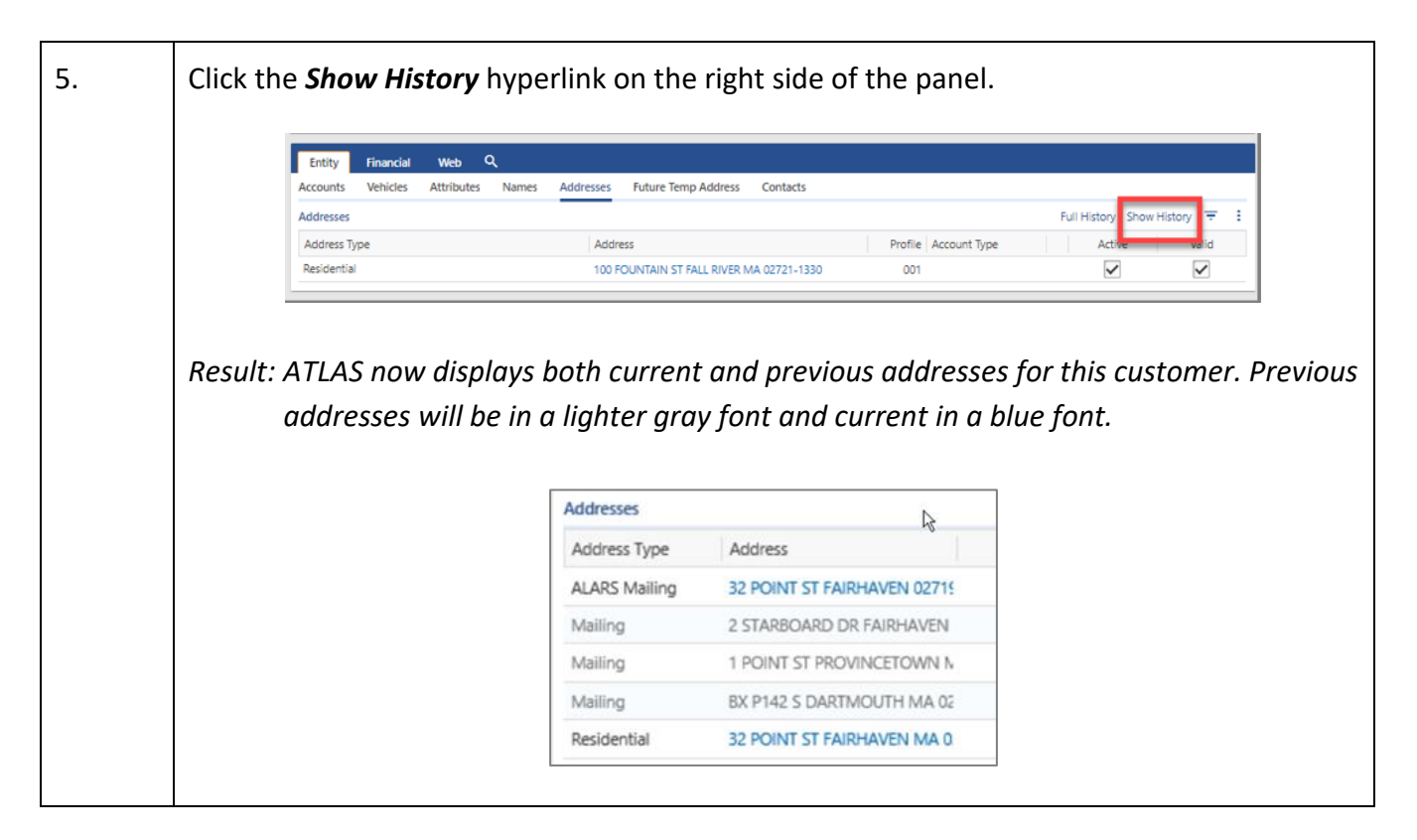

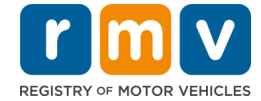

# <span id="page-23-0"></span>**Viewing Vehicles Owned by or Registered to a Customer**

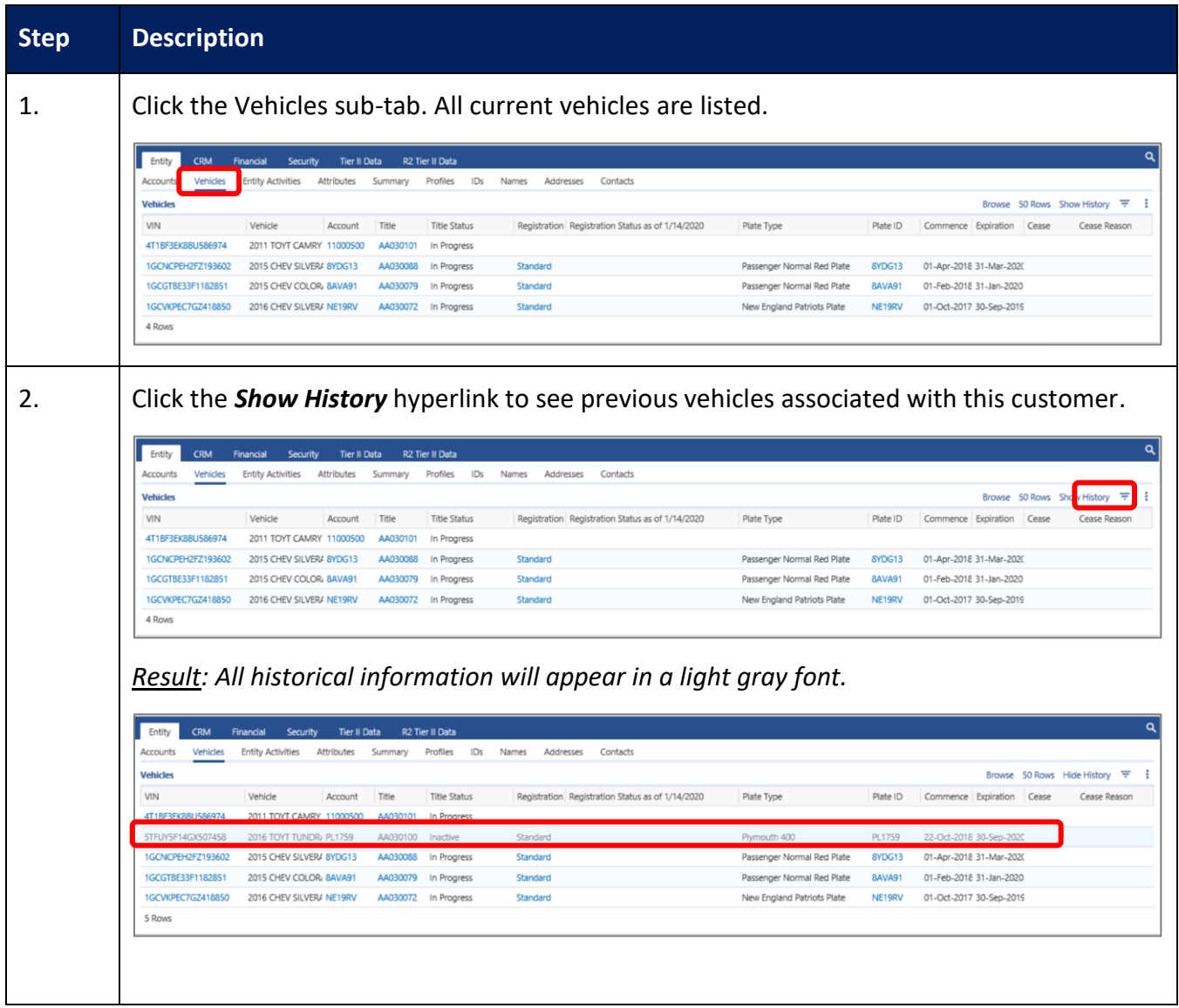

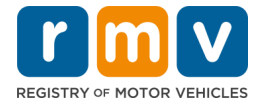

## <span id="page-24-0"></span>**Searching by License Plate Number**

Best practice is always *[Last Name, First Name, Date of Birth].* Don't forget the commas between each piece of information. However, ATLAS allows for a variety of search parameters and, on occasion, you may find it necessary to search by license plate number.

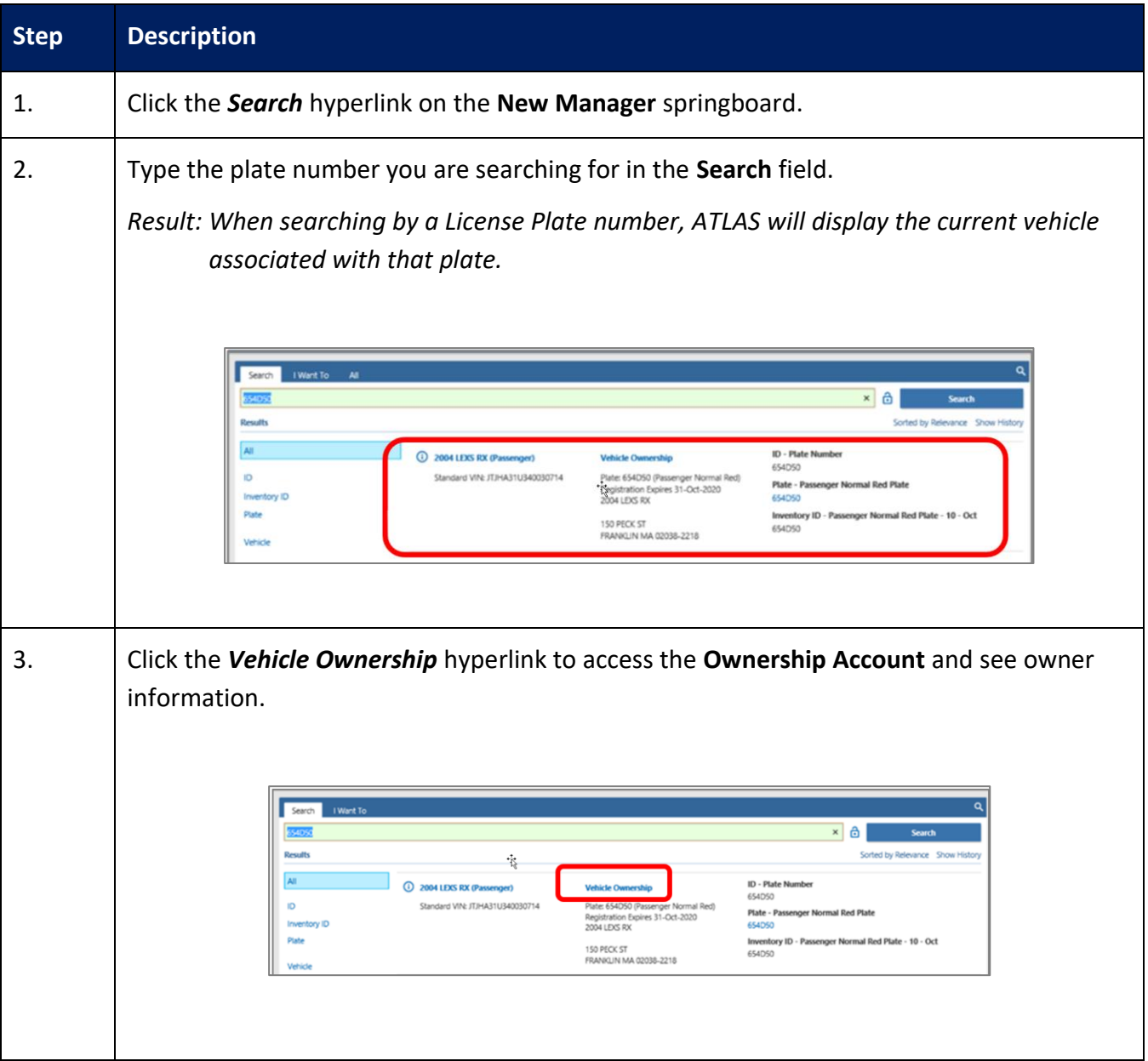

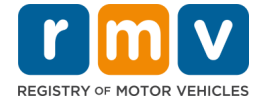

# <span id="page-25-0"></span>**Sorting and Filtering Search Results**

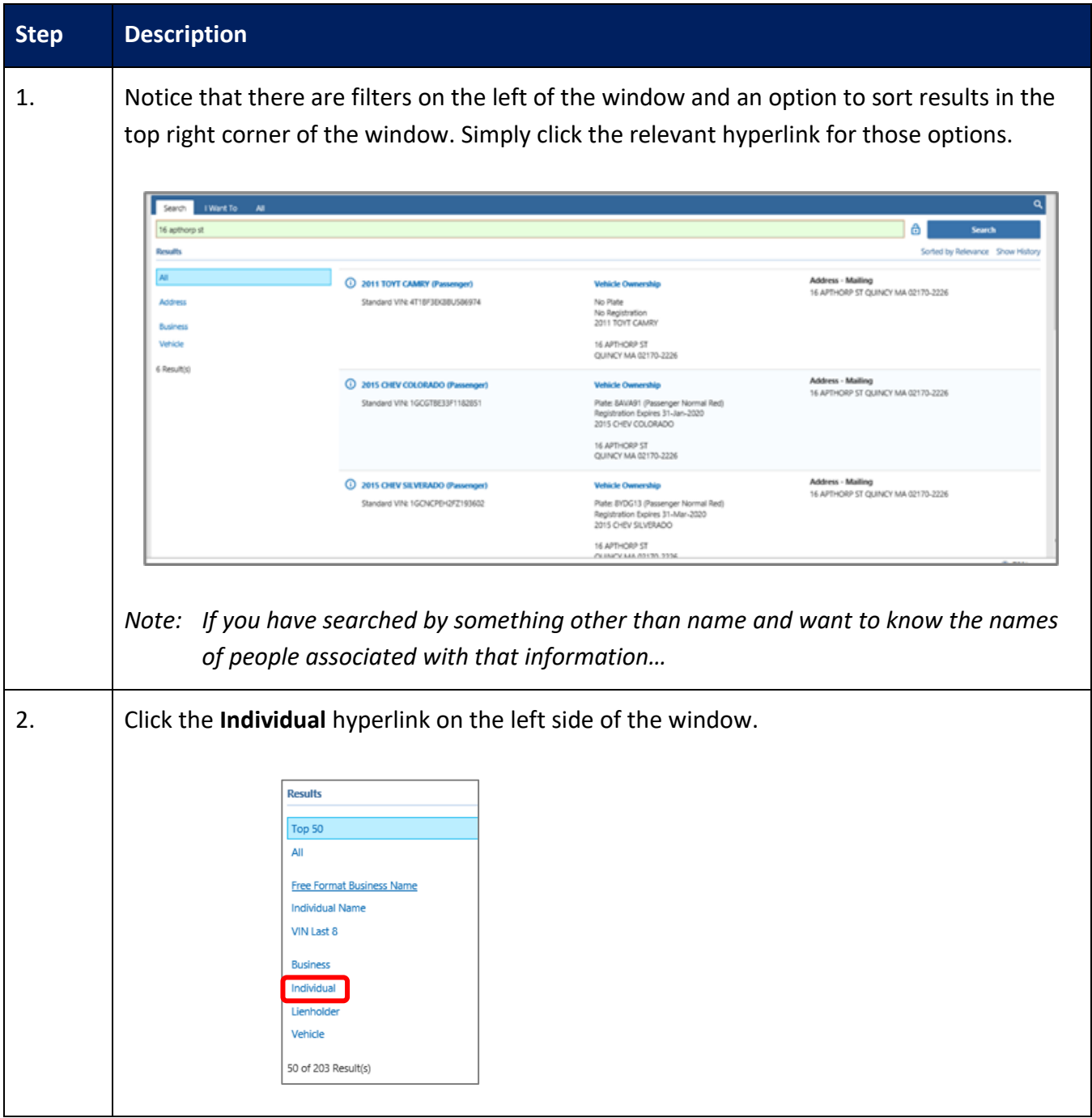

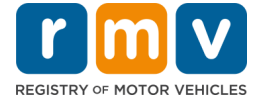

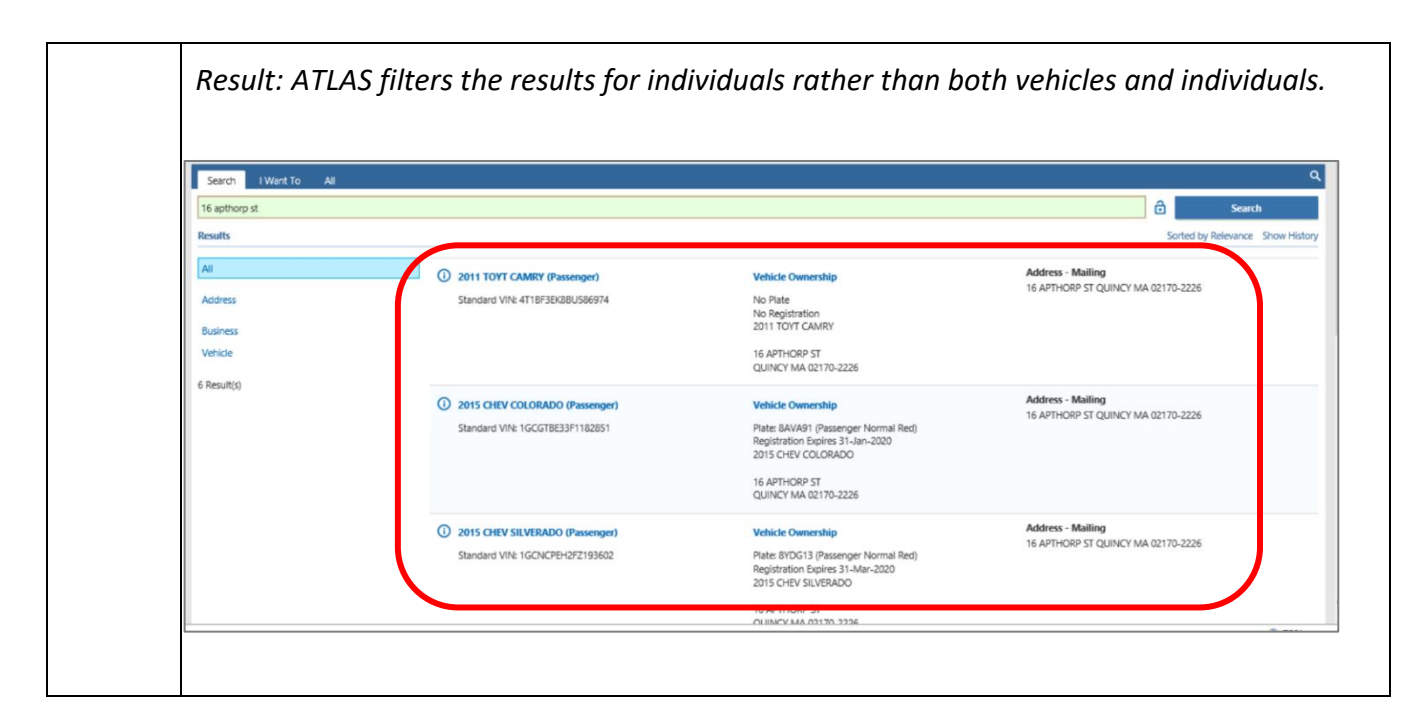

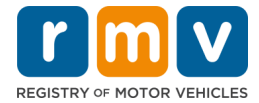

# Viewing Enforcement Information

# <span id="page-27-0"></span>**Accessing the Driver/ID Account**

Enforcement information can be found on the **Driver/ID Account** springboard.

There are two main ways to access the **Driver/ID Account** springboard.

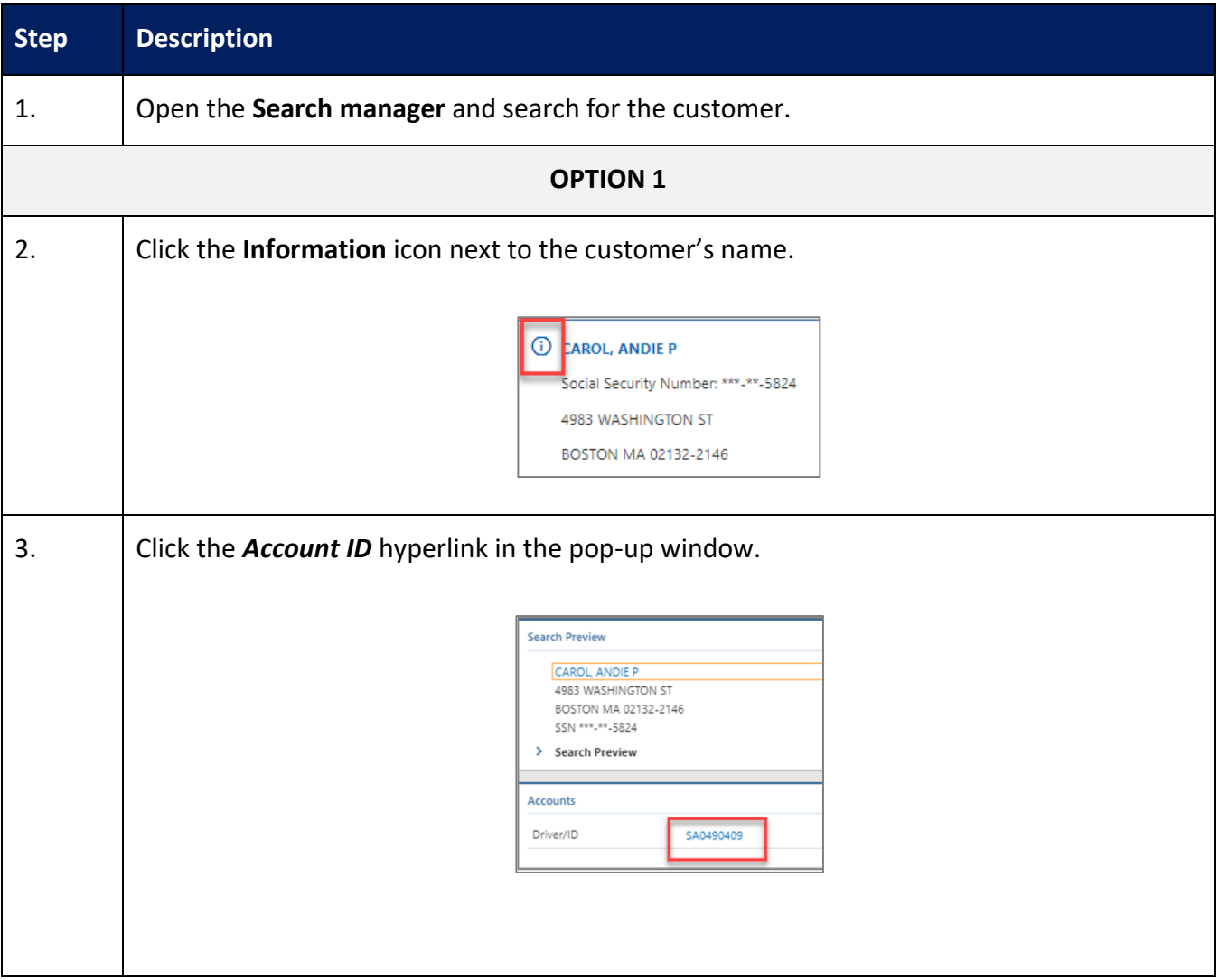

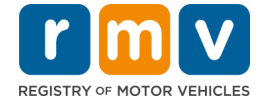

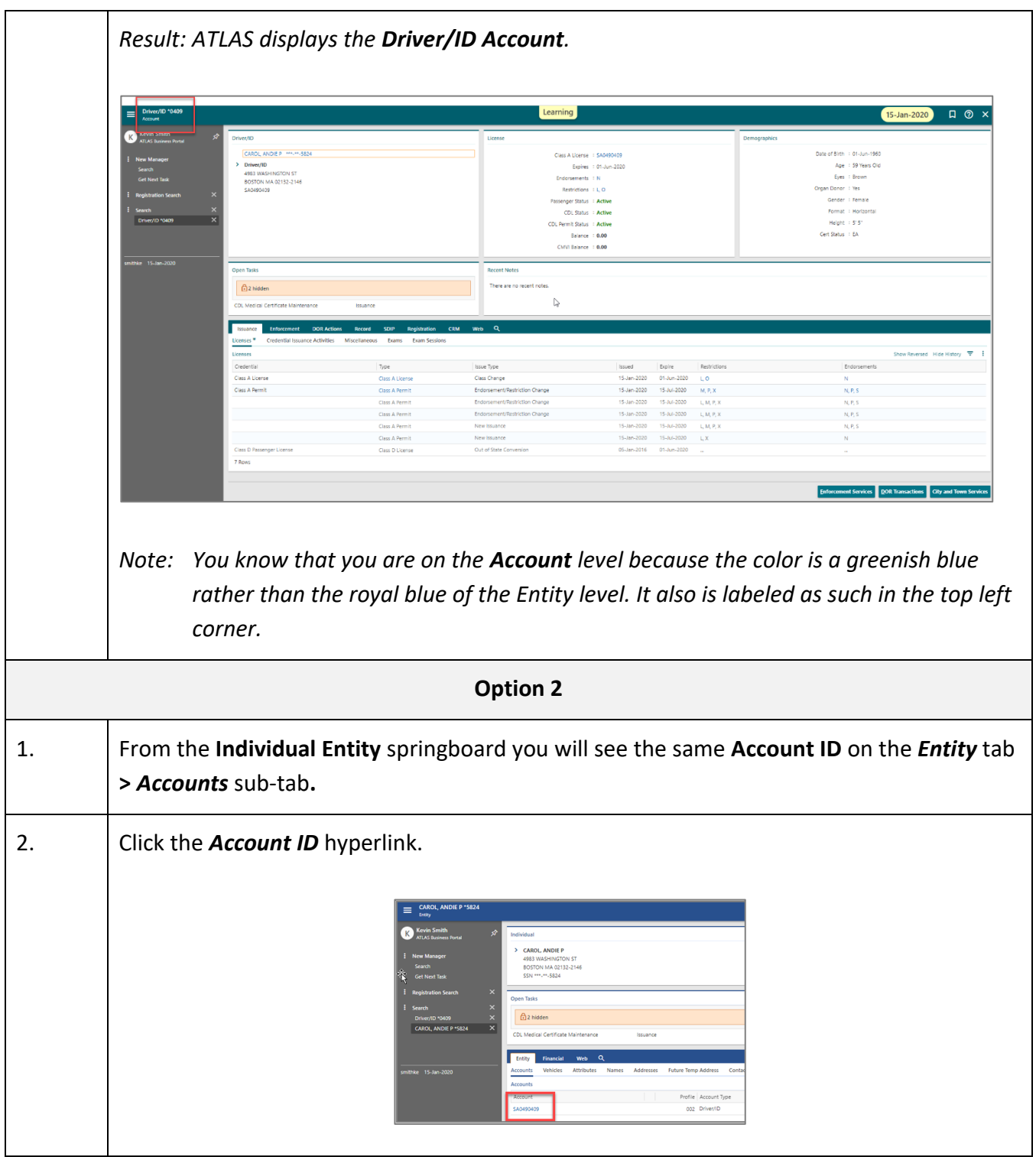

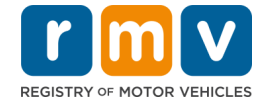

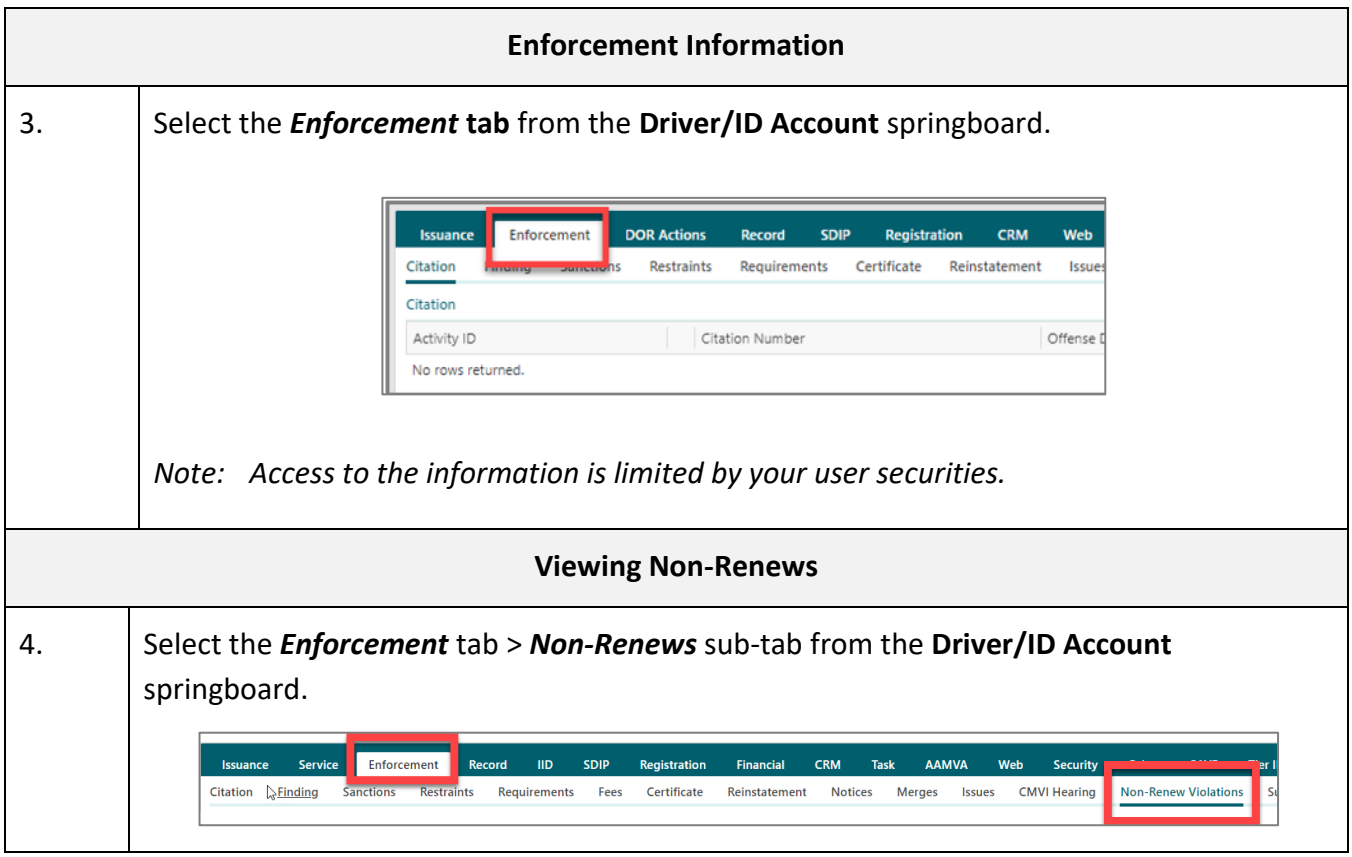

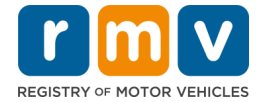

## <span id="page-30-0"></span>**Business Portal Resources**

To access information and training resources related to the Business Portal, visit [https://atlas.massrmv.com/Home/ATLASTraining.aspx.](https://atlas.massrmv.com/Home/ATLASTraining.aspx)

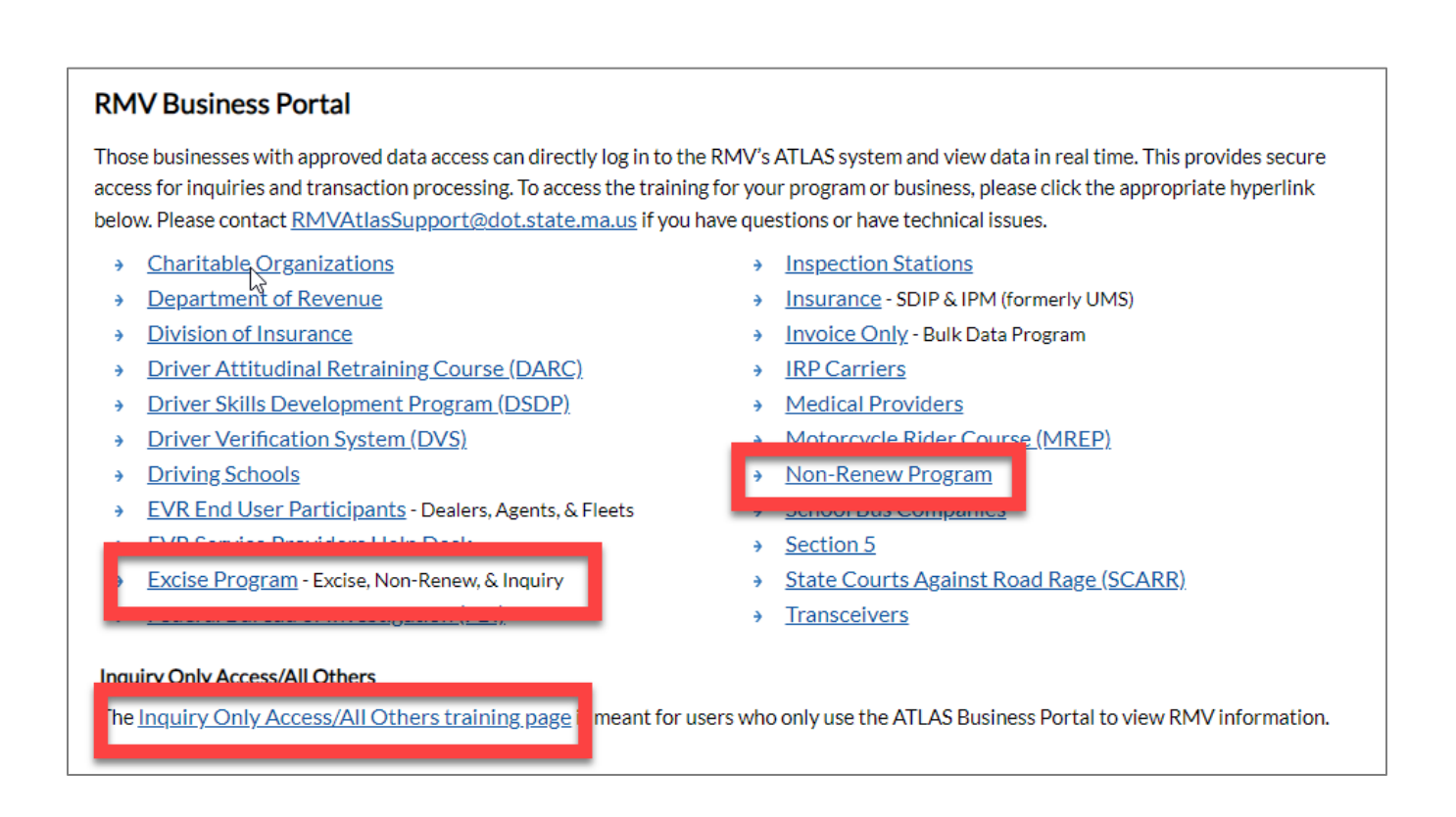

#### <span id="page-30-1"></span>**Resources of Particular Interest**

Links to the following resources can be found on any of the pages highlighted in the previous image.

- Business Portal Fundamentals YouTube Playlist
- Working with Non-Renews YouTube Video
- Viewing Driving History YouTube Video